**IBM Personal Computer** 

About Your Software Windows 98, Applications and Support Software

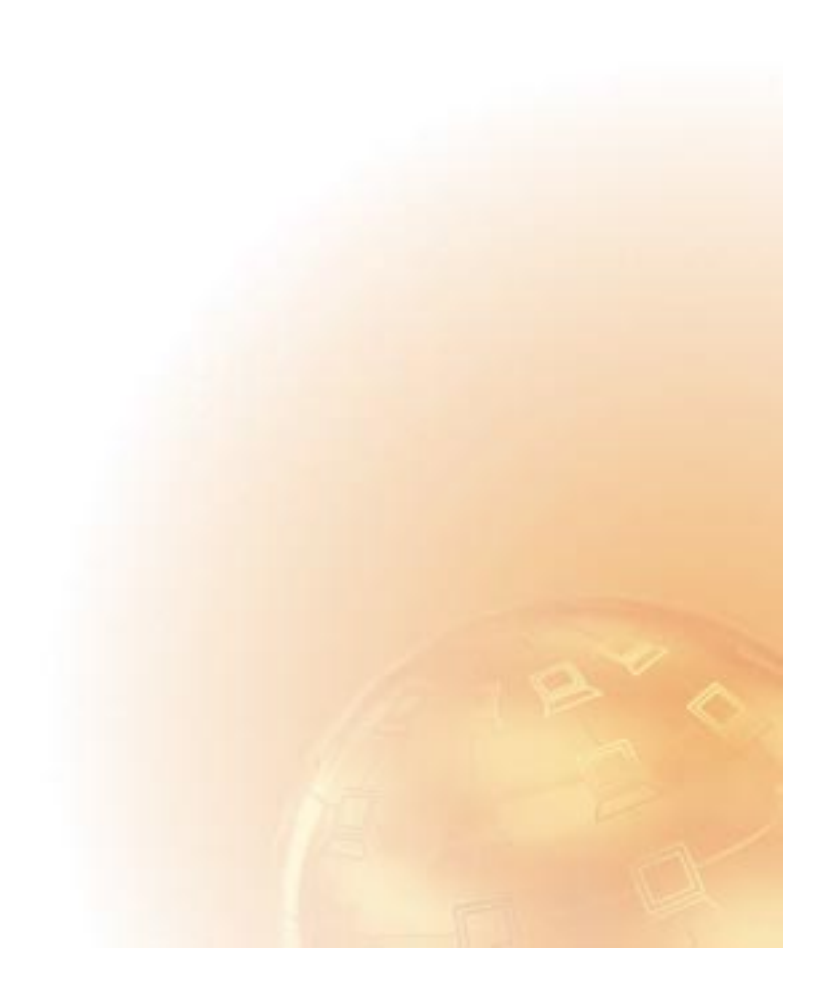

**IBM Personal Computer** 

About Your Software Windows 98, Applications and Support Software

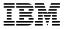

Before using this information and the product it supports, be sure to read the information in Appendix B, "Viewing the license agreement" on page 27 and Appendix C, "Notices and trademarks" on page 29.

#### First Edition (August 1999)

The following paragraph does not apply to the United Kingdom or any country where such provisions are inconsistent with local law: INTERNATIONAL BUSINESS MACHINES CORPORATION PROVIDES THIS PUBLICATION "AS IS" WITHOUT WARRANTY OF ANY KIND, EITHER EXPRESS OR IMPLIED, INCLUDING, BUT NOT LIMITED TO, THE IMPLIED WARRANTIES OF MERCHANTABILITY OR FITNESS FOR A PARTICULAR PURPOSE. Some states do not allow disclaimer of express or implied warranties in certain transactions, therefore, this statement may not apply to you.

This publication could include technical inaccuracies or typographical errors. Changes are periodically made to the information herein; these changes will be incorporated in new editions of the publication. IBM may make improvements and/or changes in the product(s) and/or the program(s) described in this publication at any time.

This publication was developed for products and services offered in the United States of America. IBM may not offer the products, services, or features discussed in this document in other countries, and the information is subject to change without notice. Consult your local IBM representative for information on the products, services, and features available in your area.

Requests for technical information about IBM products should be made to your IBM reseller or IBM marketing representative.

© Copyright International Business Machines Corporation 1999. All rights reserved. Note to U.S. Government Users — Documentation related to restricted rights — Use, duplication or disclosure is subject to restrictions set forth in GSA ADP Schedule Contract with IBM Corp.

# Contents

| About this book                                  | v   |
|--------------------------------------------------|-----|
| Chapter 1. Overview of your software             | . 1 |
| Preinstalled software                            | . 1 |
| Software on the Software Selections CD           | . 2 |
| Chapter 2. Getting started                       | . 5 |
| Starting your computer for the first time        | 5   |
| What you need before you start                   |     |
| Running the Windows 98 setup program             | 6   |
| Using Access IBM                                 |     |
| Registering your IBM computer                    |     |
| What it means to register your computer          |     |
| How to register                                  |     |
| Viewing online books                             |     |
| Shutting down your computer                      |     |
| Chapter 3. Installing software                   | 11  |
| Features of the CD                               | 11  |
| Starting the CD                                  | 12  |
| Using the Software Selections program            | 12  |
| Chapter 4. Troubleshooting and recovery          | 13  |
| Norton AntiVirus for IBM                         | 13  |
| ConfigSafe                                       | 14  |
| IBM Enhanced Diagnostics                         | 16  |
| Running IBM Enhanced Diagnostics                 | 16  |
| Creating an IBM Enhanced Diagnostics diskette    | 16  |
| Using the Product Recovery CDs                   | 17  |
| Recovering or installing Windows 98              | 18  |
| Recovering or installing Windows 95              | 19  |
| Recovering or installing device drivers          | 20  |
| Changing the startup sequence                    | 21  |
| Chapter 5. Installing other operating systems    | 23  |
| Appendix A. Running the Windows 95 setup program | 25  |
| Appendix B. Viewing the license agreement        | 27  |
| Appendix C. Notices and trademarks               | 29  |
| Notices                                          | 29  |
| Trademarks                                       | 29  |

# About this book

This book supplements the information in your computer publications. Keep it with those publications for future reference.

This book contains general information about the software provided with your computer.

This book is organized as follows:

- Chapter 1, "Overview of your software" on page 1, contains overview information about the software that is provided with your computer.
- Chapter 2, "Getting started" on page 5, contains information to help you get started using your computer and to understand some of the software features.
- Chapter 3, "Installing software" on page 11, contains information about recovering or installing software provided on the *Software Selections CD*.
- Chapter 4, "Troubleshooting and recovery" on page 13, contains information about troubleshooting and restoring your operating system and other preinstalled software.
- Chapter 5, "Installing other operating systems" on page 23, contains information about installing other operating systems and support software.
- Appendix A, "Running the Windows 95 setup program" on page 25, contains instructions for setting up Windows 95.
- Appendix B, "Viewing the license agreement" on page 27, contains instructions for viewing the IBM International License Agreement for Non-Warranted Programs.
- Appendix C, "Notices and trademarks" on page 29, contains notices and trademark information.

# Chapter 1. Overview of your software

Your IBM<sup>®</sup> computer comes with Microsoft<sup>®</sup> Windows<sup>®</sup> 98<sup>1</sup> and a variety of software, including application programs, diagnostic tools, and device drivers. Some of the software is *preinstalled*, and some is on CDs included with your computer.

#### Important -

The software, other than Microsoft Windows, is licensed under the terms of the IBM International License Agreement for Non-Warranted Programs. Use of your computer signifies acceptance of this license agreement. See Appendix B, "Viewing the license agreement" on page 27 of this booklet for information on viewing the license agreement.

### **Preinstalled software**

In addition to Windows 98, your preinstalled software includes the following:

- Access IBM, which is a central location from which you can register your computer, install software provided by IBM, set the time and date, set up your printer, view online books, read the license agreement and online warranty, and obtain information about IBM products and technical support.
- **ConfigSafe**, which is a comprehensive configuration tracking and recovery tool. It provides features that you can use to restore your system if your desktop becomes damaged, unusable, or unstartable.
- **Microsoft Office Small Business Edition**, which is preinstalled in some models. If you need to recover this program, you must use the Microsoft Office CDs that come with your computer. Microsoft Office is not available on the *Software Selections CD*.
- Device drivers for factory-installed features.

Additional information about your preinstalled software is in Chapter 2, "Getting started" on page 5.

<sup>&</sup>lt;sup>1</sup> The Microsoft Certificate of Authenticity is your assurance that the Microsoft Windows software on your computer is legally licensed from Microsoft Corporation.

#### Notes:

- 1. No backup diskettes for your preinstalled software are provided with your computer. The *Software Selections CD* and *Product Recovery CD* contain most of your IBM-preinstalled programs. Additional information about your preinstalled software is in Chapter 3, "Installing software" on page 11, and in "Using the Product Recovery CDs" on page 17.
- Microsoft Windows 98 is provided on *Product Recovery CD 1*. Use this CD if you need to recover or install the operating system for Windows 98. For more information, see "Recovering or installing Windows 98" on page 18.
- 3. Microsoft Windows 95 is provided on a second product recovery CD (*Product Recovery CD 2*) with some models. For more information about recovering or installing the Windows 95 operating system, see "Recovering or installing Windows 95" on page 19.
- 4. The device drivers and some programs are also available on the World Wide Web at http://www.ibm.com/pc/support/ or on the IBM Bulletin Board System (BBS). For the BBS numbers, see the "Getting Help, Service, and Information" chapter in the user guide. For additional information about your device drivers, see "Recovering or installing device drivers" on page 20.

### Software on the Software Selections CD

In addition to your IBM-preinstalled programs and device drivers, software is provided on the *Software Selections CD*. You decide which programs to install, based on your needs.

Software on the *Software Selections CD* is supported for Windows 95, Windows 98, and Windows NT<sup>®</sup> Workstation 4.0. See Chapter 3, "Installing software" on page 11 for further information about the *Software Selections CD*.

**Note:** The *Product Recovery CDs* contain device drivers for factory-installed features and additional devices you might install on your computer.

The following is a list of some of the software that is provided on the *Software Selections CD*.

**CoSession Remote 32** An IBM technician or network administrator can use this communication tool to diagnose and fix computer problems from a remote location. The connection can be made through a modem or over a LAN.

| IBM Internet<br>Connection  | You can use IBM Internet Connection to dial into the Internet. You can use this software with the Netscape Navigator browser, which is available on your <i>Software Selections CD</i> .                                                                                                    |
|-----------------------------|----------------------------------------------------------------------------------------------------|
| IBM Update Connector        | You can use IBM Update Connector to download<br>software programs, software updates, data, and data<br>updates from an IBM server directly from the Internet.<br>Update Connector automatically determines whether<br>your computer needs available updates and, if so, it<br>downloads and installs them at your option.                                                                                 |
| Lotus® SmartSuite®          | Lotus SmartSuite, a package of award-winning<br>productivity applications, contains powerful<br>applications and everything you need to access the<br>Internet. Your computer comes with either a Lotus<br>SmartSuite CD or a proof of entitlement to receive one<br>free CD-ROM version of Lotus SmartSuite. For further<br>details, see the Lotus SmartSuite brochure that comes<br>with your computer. |
| Netscape Communicator       | You can use Netscape Communicator to navigate your<br>company intranet or the World Wide Web. Netscape<br>Communicator provides a full suite of Internet<br>functions, including e-mail, threaded discussion groups<br>(newsgroups), and support for the latest features on the<br>World Wide Web.                                                                                                    |
| Norton AntiVirus for<br>IBM | You can use Norton AntiVirus for IBM to detect and<br>remove viruses from your computer. For a further<br>description and installation instructions, see "Norton<br>AntiVirus for IBM" on page 13.                                                                                                    |
| PC-Doctor for Windows       | You can use these diagnostic tools with Windows 95,<br>Windows 98, and Windows NT Workstation 4.0. In<br>addition to isolating hardware problems, these tools<br>also provide information about your computer<br>operating environment and some software components.<br>Support documentation is built into the Help system.                                                                              |

Some computer models come with an additional *Software Selections CD* and support software CDs.

| i.Share     | You can use i.Share Server to share a single Internet<br>connection on a server across as many as 10 client<br>computers running i.Share Client. |
|-------------|----------------------------------------------------------------------------------------------------|
| RingCentral | You can use RingCentral to send and receive faxes.                                                                                               |

Easy CD Creator

You can use Easy CD Creator to create a permanent audio or data CD that is readable in virtually all CD-recordable and CD-ROM drives.

Not all software is available for all operating systems. See the *Software Selections CD* to find out which programs are available for your operating system. You can start the *Software Selections CD* from Access IBM. For more information, see "Using Access IBM" on page 7.

# Chapter 2. Getting started

This chapter contains information to help you get started using your computer, including:

- What you need before and what happens after you start your computer for the first time
- How to:
  - Access information and perform tasks from the Access IBM program
  - View online books
  - Register your computer
  - Safely shut down your computer

### Starting your computer for the first time

You must complete the Windows 98 setup procedure before you can access Windows 98 for the first time.

**Note:** After you have started your computer for the first time, you must complete the setup procedure before you turn off your computer; otherwise, unexpected results might occur.

### What you need before you start

Before you start the Windows 98 setup procedure, you need the following:

- The Windows 98 manual provided with your computer, in case you need more detailed information than is provided in this chapter
- The Microsoft Certificate of Authenticity, attached either to the front cover of your Windows 98 manual or to your computer
- Network information (if applicable) from your network administrator
- The printer model and port used by the printer, if a printer is attached directly to your computer

### **Running the Windows 98 setup program**

If the setup program has not already been run, it will appear when you start the computer. The program will prompt you to make choices or type information as required. You will also be given the option to register your IBM computer and Microsoft software. If you need more detailed information than is provided in the following notes, see your Windows 98 manual.

#### Notes:

- The setup procedure that appears when you start the computer might be slightly different from the one described in your Windows 98 manual. Some choices that are described in your Windows manual might not appear because they are preset.
- 2. During the setup procedure, you will be asked to accept the Windows 98 license agreement.
- 3. In some instances, the registration information will already be entered into the registration fields. If the the Product ID number is not already entered, you must type the Product ID number from your Certificate of Authenticity. The Certificate of Authenticity is attached either to your computer or to the front cover of your Windows 98 manual.
- 4. If you did not receive a Windows 98 manual with your computer, see the *IBM PC 300GL and PC 300PL Quick Reference*, "Getting help, service, and additional information" chapter for information about ordering a Windows 98 manual.
- 5. If a modem is installed on your computer, then during the Windows 98 setup program, your computer will be connected to IBM and to Microsoft through the Internet. If you choose, you can automatically transmit your registration at that time.
- 6. After the setup procedure is completed and the computer is restarted, the Windows 98 desktop appears.
- 7. At your earliest opportunity, create the *IBM Enhanced Diagnostic* diskette. This self-starting diskette can be used to isolate problems with your computer. See "IBM Enhanced Diagnostics" on page 16 to learn more about running the IBM Enhanced Diagnostics program. For information about creating a diagnostic diskette, see "Creating an IBM Enhanced Diagnostics diskette" on page 16.

### **Using Access IBM**

Access IBM provides a central location where you can:

- Register your IBM computer.
- Start the *Software Selections CD* to install additional software, such as that listed under "Software on the Software Selections CD" on page 2.
- Create a self-starting, diagnostic diskette.
- View the IBM International License Agreement for Non-Warranted Programs.
- · Perform some system setup tasks, such as:
  - Setting the time and date
  - Reading information about arranging your workspace
- View online books, such as Understanding Your Personal Computer.
- View IBM Web pages on the World Wide Web, which contain information about IBM products and technical support. Your computer must have an Internet connection with a browser installed to use this option. If your computer does not have an Internet connection, you can link to selected Web pages on your hard disk.

To use Access IBM:

- 1. If Access IBM is not already running, click the Windows **Start** button; then scroll to and click **Access IBM**.
- 2. In general, to perform tasks or obtain information using Access IBM:
  - a. Click one of the categories listed on the menu:

Start up Customize Get help View license and warranty

A category-specific menu is displayed under each category.

b. In the category menu, click a topic. When applicable, follow the instructions that appear on the screen.

### **Registering your IBM computer**

If you did not register your computer during the Windows 98 setup program, you can register it through the IBM Product Registration program.

### What it means to register your computer

Registering your computer helps IBM provide better service to you. When your registration information is received, it is placed into a central database accessible by IBM technical-support representatives. If you need technical assistance, the support representative will already have information about your computer, saving you time on the phone. In addition, your comments about your computer are reviewed by a team dedicated to customer satisfaction and are taken into consideration in making improvements to IBM computers.

(For information on registering your Windows 98 software with Microsoft, refer to page 6.)

### How to register

Use the Product Registration program to register your IBM computer. The registration program gathers your name, address, voice and fax telephone numbers, e-mail address, machine model, and machine serial number. Forward the registration information to IBM using one of these methods:

- Print the information and then mail it to IBM.
- If your computer has a modem, transmit the information directly to IBM.

To register your computer:

- 1. In Access IBM, click **Start up**. The related menu is displayed. (See page 7 for help using Access IBM.)
- 2. Click **Register with IBM**, and then follow the instructions on the screen.

You can also register your computer through the World Wide Web at http://www.ibm.com/pc/register

### Viewing online books

To access and view online books, do the following:

- 1. In Access IBM, click Get Help.
- 2. In the displayed menu, click View documentation.
- 3. Scroll to and click the name of the book you want to read.

Some of the online books are created using Portable Document Format (PDF). You need to have Adobe Acrobat Reader installed to view these books. For help installing Adobe Acrobat Reader, follow steps 1 and 2, and then double-click **PDF Books** and **Installing Adobe Acrobat Reader**.

### Shutting down your computer

To help prevent the loss of unsaved data or damage to your programs, always use the shutdown procedure before turning off your computer.

To shut down your computer:

- 1. Save any data you are working on.
- 2. Close all open applications.
- 3. Click the Windows Start button.
- 4. Click Shut Down; then click OK to confirm the request.

The next time you turn on your computer, Windows 98 restores any windows that were open the last time you shut down your computer.

# Chapter 3. Installing software

Use the information in this chapter if you want to recover or install software from the *Software Selections CD*.

#### Important -

You must have Microsoft Internet Explorer 4.0 or higher installed to run the *Software Selections CD*.

#### Notes:

- 1. The *Software Selections CD* does not contain operating systems. Before you can use the CD, your operating system must be installed in your computer.
- 2. Not all software is available for all operating systems. See the *Software Selections CD* to find out which programs are available for your operating system.

### Features of the CD

The *Software Selections CD* contains programs and other support software for Windows 95, Windows 98, and Windows NT Workstation 4.0.

You can use the CD to:

- Install some software products directly from the CD on models equipped with a CD-ROM drive.
- Create an image of the *Software Selections CD* on your hard disk or on a local area network (LAN) disk and install the software products from that image.

The *Software Selections CD* has an easy-to-use, graphical interface and automated installation procedures for most programs. It also has a help system that describes the features of the CD.

The programs on the *Software Selections CD* are licensed according to the terms and conditions of the IBM International License Agreement for Non-Warranted Programs, which is available through Access IBM. (See Appendix B, "Viewing the license agreement" on page 27.)

### Starting the CD

To use the *Software Selections CD*, insert the CD into your CD-ROM drive. The Software Selections program starts automatically.

If the auto-run feature is disabled in your computer:

- 1. Click the Windows Start button; then click Run.
- 2. Type

e:\swselect.exe

where e is the CD-ROM drive letter.

- 3. Press Enter. The Software Selections menu appears.
- 4. Select the desired option; then follow the instructions on the screen.

or

- 1. In Access IBM, click **Customize**. (For information about using Access IBM, see page 7.)
- 2. In the Customize menu, click Install Software.
- 3. When prompted, insert the *Software Selections CD* into the CD-ROM drive. The Software Selections menu appears.

After a program is installed, you can access it through the Programs choice on the Windows Start menu. For most programs, support documentation is built into the online Help system; for some, online documentation (such as a README file) is also provided.

### Using the Software Selections program

A Software Selections program is provided on your Software Selections CD.

To use the Software Selections program:

- 1. In the Software Selections menu, click the check box next to each software program you want to install.
- 2. After selecting the programs, click **Install**. A window opens showing the software programs that will be installed. Click **OK** to continue with the installation process, or click **Cancel** to clear your selections.
- 3. To complete the installation, make the applicable selections and follow the instructions on the screen.

# Chapter 4. Troubleshooting and recovery

This section contains information about computer maintenance and recovery. IBM provides several tools to help you, including:

- Norton AntiVirus for IBM
- ConfigSafe
- IBM Enhanced Diagnostics
- Product Recovery CDs

### Norton AntiVirus for IBM

The Norton AntiVirus for IBM program is a comprehensive antivirus product that detects and removes viruses from your computer. To install the Norton AntiVirus for IBM program:

- 1. In Access IBM, click **Customize**. (For information about opening Access IBM, see page 7.)
- 2. In the Customize menu, click Install Software.
- 3. When prompted, insert the *Software Selections CD* into the CD-ROM drive.
- 4. When the **Software Selections** menu appears, click the check box next to Norton AntiVirus for IBM.
- 5. After selecting the software, click **Install**. A window opens showing the software programs that will be installed. Click **OK** to continue with the installation process, or click **Cancel** to clear your selections.

If you want to customize or review the current settings of the program after it is installed:

- 1. Click the Windows Start button.
- 2. Click **Programs** → **Norton AntiVirus** → **Norton AntiVirus**.
- 3. In the Norton AntiVirus window, click Options.
- 4. Click the tabs at the top of the screen to review and make any desired changes to the settings. To save the changes, click **OK** in each window in which you make changes.
- 5. Return to the Norton AntiVirus main window, and click **Scheduler**. If you want to change a Norton AntiVirus setting, double-click the setting (event) you want to change in the window, make any desired changes, and then click **OK**.
- 6. A new window opens. Click **OK** in this window if you have made any changes and want to save them.

Support documentation is provided online. To access this documentation:

- 1. Click the Windows Start button.
- 2. Click **Programs** → **Norton AntiVirus** → **Product Support**.
- 3. Click Reference Guide or User's Guide.
- **Note:** Adobe Acrobat Reader might need to be installed before you can view the documentation.

### ConfigSafe

The ConfigSafe program is a comprehensive configuration tracking and recovery tool. It provides features that make it easier for you (or support personnel) to restore your system if your desktop becomes damaged, unusable, or unstartable.

Highlights of the ConfigSafe program include:

- Menu-driven, graphical interface.
- Snapshot feature that automatically captures and saves your system configuration information on a regular schedule. The information includes system files, hardware configuration, file versions, network connections, and registry information. The first snapshot is taken the first time you start the computer.
- Configuration restoration feature that you can use to restore, in just seconds, your system to a previous (or the factory-installed) configuration.
- UNDO feature that you can use to undo the last restored changes and return to the previous configuration.
- SOS (DOS restoration utility) feature that you can use to restore your system if you are unable to access your desktop.
- Automatic tracking of changes made (with or without your knowledge) to your basic system configuration.
- Report feature that you can use to generate (and then view or print) instant reports about system configuration changes. The reports can provide key information, such as a list of changes that occurred within the last week or since the factory-installed configuration.

These reports can be helpful to you in troubleshooting your system, or they can be viewed by or faxed to support personnel for help in resolving problems.

• Ability to work in conjunction with other programs, such as CoSession Remote, for remote assistance.

- Automatic performance of time-consuming tasks, such as backing up configuration information and gathering data.
- A simple way (point and click) to capture current system settings before you make hardware or software changes. This provides a quick recovery method if problems occur when the changes are made.
- Customizable features to meet specific needs.

ConfigSafe can be a valuable troubleshooting tool, especially if problems develop after you install a new application or adapter. Before you make any changes to your system configuration, use ConfigSafe to take a snapshot of your current, working configuration. Then you can easily return to that configuration if your computer becomes disabled by changes in the configuration files.

If you are unable to solve a problem yourself and you need assistance from an IBM technical-support representative, use ConfigSafe to generate a report about recent changes in your configuration before you call the IBM PC HelpCenter<sup>®</sup>. The IBM technical support representative will be able to use the information in this report to help you solve the problem.

ConfigSafe is preinstalled in your computer and takes a snapshot of your factory-installed configuration the first time you start your computer. If for any reason you need to recover ConfigSafe, follow these steps:

- 1. In Access IBM, click **Customize**. (For information about opening Access IBM, see page 7.)
- 2. In the Customize menu, click Install Software.
- 3. When prompted, insert the *Software Selections CD* into the CD-ROM drive.
- 4. When the Software Selections menu appears, click the check box next to ConfigSafe.
- 5. After selecting the software, click **Install**. A window opens showing the software programs that will be installed. Click **OK** to continue with the installation process, or click **Cancel** to clear your selections.

To access the program after it is installed:

- 1. Click the Start button.
- 2. Click **Programs**  $\rightarrow$  **ConfigSafe**  $\rightarrow$  **CONFIGSAFE**.

Support documentation is built into the online Help system. To access online Help:

- 1. Click the Windows Start button.
- 2. Click **Programs**  $\rightarrow$  **ConfigSafe**.

## **IBM Enhanced Diagnostics**

The IBM Enhanced Diagnostics program runs independently of the operating system. You can run the IBM Enhanced Diagnostics program and create an *IBM Enhanced Diagnostics* diskette image from *Product Recovery CD* 1.

You can use this program to test the hardware (and some software) components of your computer. This method of testing is generally used when other methods are not available or have not been successful in isolating a problem suspected to be hardware related.

### **Running IBM Enhanced Diagnostics**

To run IBM Enhanced Diagnostics from Product Recovery CD 1:

- 1. Insert *Product Recovery CD 1* into your CD-ROM drive and turn on your computer.
- 2. If your computer does not start from *Product Recovery CD 1*, you need to change your startup sequence (see "Changing the startup sequence" on page 21), and then repeat step 1.
- 3. Select System Utilities from the Main menu.
- 4. Select **Run Diagnostics** from the System Utilities menu. The IBM Enhanced Diagnostics program starts.
- 5. When you finish running the diagnostic program, remove the CD from the CD-ROM drive, and turn off the computer.
- 6. If you changed the startup sequence, restore it to the original settings.

### Creating an IBM Enhanced Diagnostics diskette

To create an IBM Enhanced Diagnostics diskette from *Product Recovery CD* 1:

- 1. If the Access IBM program is not already open, click the Windows **Start** button; then click **Access IBM**.
- 2. In Access IBM, click Start up.
- 3. In the displayed menu, click **Create a diagnostic diskette** and follow the instructions on the screen.

The file is self-extracting and will be copied to the diskette. When the copy completes, you have a startable *IBM Enhanced Diagnostics* program diskette.

To start the IBM Enhanced Diagnostic program using the diskette:

- 1. Shut down the operating system and turn off the computer.
- 2. Insert the IBM Enhanced Diagnostic diskette into the diskette drive.
- 3. Turn on your computer.
- 4. Follow the instructions that appear on the screen. For help, press F1.

### **Using the Product Recovery CDs**

The *Product Recovery CD*s are provided with your computer so that you can recover or install your operating system in case of hard-disk failure or other damage to these files.

Use *Product Recovery CD 1* to recover Windows 98, preinstalled applications, and device drivers. Windows 98 is preinstalled on your computer. For more information, see "Recovering or installing Windows 98" on page 18

Some models also include *Product Recovery CD 2.* Use this CD, along with *Product Recovery CD 1*, to recover or install Windows 95, preinstalled applications, and device drivers. Installing Windows 95 on your computer replaces the preinstalled operating system. For more information, see "Recovering or installing Windows 95" on page 19.

#### Notes:

- 1. The recovery process deletes all information stored on the primary partition (drive C). If possible, back up your data files before starting this process.
- 2. Some computers come with Microsoft Office preinstalled. If you need to recover your Microsoft Office files, you must use the Microsoft Office CD that comes with your computer. These files are not available on the *Product Recovery CDs*.

#### Important

Your computer was shipped from the factory with a FAT32 primary partition. The *Product Recovery CDs* for Windows 98 and Windows 95 will work correctly only if your primary partition is FAT16 or FAT32. If your primary partition is not FAT16 or FAT32, you will see a message about an invalid partition that needs to be repartitioned with the FDISK command.

You can run the FDISK command from *Product Recovery CD 1*. With the CD in the CD-ROM drive, type FDISK at the command prompt. Delete the primary partition, leave the CD in the CD-ROM drive, and restart the computer. *Product Recovery CD 1* partitions your hard disk correctly.

### **Recovering or installing Windows 98**

Use the following steps to recover or install the Windows 98 operating system, preinstalled software, or device drivers.

- 1. Make backup copies of your data files. Any files on drive C that are not backed up will be lost.
- 2. Insert Product Recovery CD 1 into your CD-ROM drive.
- 3. Restart your computer. If your computer does not start from the CD, you need to change your startup sequence (for further information, see "Changing the startup sequence" on page 21), then repeat steps 2–3.
- 4. Select Restore or install Windows 98 from the main menu.
- 5. A window opens with the following options:
  - **Full recovery**: Reformat your hard disk and recover or install Windows 98, preinstalled software, and device drivers.
  - **Partial recovery**: Reformat your hard disk and recover or install Windows 98 and all device drivers.
    - **Note:** If you select **Partial recovery**, not all preinstalled software applications will be recovered. Some applications must be installed from the *Software Selections CD*. For more information on installing software, see Chapter 3, "Installing software" on page 11.
  - System utilities: View the System Utilities menu.

Select the option you need and follow the instructions on the screen.

6. When the Windows 98 recovery or installation is complete, remove *Product Recovery CD 1* and restart your computer.

7. If you changed your startup sequence, make sure you change it back immediately.

### **Recovering or installing Windows 95**

**Note:** Windows 95 is provided on a second product recovery CD (*Product Recovery CD 2*) with some models.

Use the following steps to recover or install the Windows 95 operating system, preinstalled software, and device drivers.

- 1. Make backup copies of your data files. Any files on drive C that are not backed up will be lost.
- 2. Insert Product Recovery CD 1 into your CD-ROM drive.
- 3. Restart your computer. If your computer does not start from the CD, you need to change your startup sequence (for further information, see "Changing the startup sequence" on page 21), then repeat steps 2–3.
- 4. Select Restore or install Windows 95 from the main menu.
- 5. Follow the instructions on the screen and when prompted, remove *Product Recovery CD 1* and insert *Product Recovery CD 2* into your CD-ROM drive.
- 6. A window opens with the following options:
  - **Full recovery**: Reformat your hard disk and recover or install Windows 95, preinstalled software, and device drivers.
  - **Partial recovery**: Reformat your hard disk and recover or install Windows 95 and all device drivers.
    - **Note:** If you select **Partial recovery**, not all preinstalled software applications will be recovered. Some applications must be installed from the *Software Selections CD*. For more information on installing software, see Chapter 3, "Installing software" on page 11.

Select the option you need and follow the instructions on the screen.

- 7. When the Windows 95 recovery or installation is complete, remove *Product Recovery CD 2* and restart your computer.
- 8. If you changed your startup sequence, make sure you change it back immediately.

For information on running the Windows 95 setup program, see Appendix A, "Running the Windows 95 setup program" on page 25.

### **Recovering or installing device drivers**

Use the information in this chapter if you are recovering or installing device drivers with *Product Recovery CD 1*.

Instructions for installing device drivers are also located on *Product Recovery CD 1* at *e*:\DRIVERS\README.TXT where *e* is the CD-ROM drive letter.

The device drivers are also available on the World Wide Web at http://www.ibm.com/pc/support/ or on the IBM Bulletin Board System (BBS). For the BBS numbers, see the "Getting Help, Service, and Information" chapter in the user guide.

#### Notes:

- 1. Before you can recover or install device drivers, your operating system must be installed on your computer.
- 2. Before you start the recovery or installation procedure, have available the documentation for the device you want to install on your computer.

To recover or install device drivers, do the following:

- 1. Start your computer and operating system, if you have not already done so.
- 2. Insert Product Recovery CD 1 into your CD-ROM drive.
- 3. Display the directory structure of the CD by starting Windows Explorer and clicking the icon for the CD-ROM drive. (You can also display the directory structure of the CD by using the MS-DOS Command Prompt window.)
- 4. Click to open the DRIVERS directory.
- 5. Click to open the directory of the device driver that you want to install. Device drivers are organized by device type, operating system, and language preference.
- 6. In the directory of the device driver, double-click the README file to view it.
- 7. Follow the device-driver installation instructions in the README file.
- 8. When installation is finished, remove *Product Recovery CD 1* from your CD-ROM drive.

### Changing the startup sequence

If your computer does not start from the CD on the first try, you need to change your startup sequence in the Configuration/Setup Utility program. Follow these steps to change the startup sequence:

- 1. Restart your computer.
- 2. When the Configuration/Setup Utility program prompt appears, press F1. (The Configuration/Setup Utility program prompt appears on the screen for only a few seconds. You must press F1 quickly.)
- 3. Select **Start Options** from the Configuration/Setup Utility program menu.
- 4. Select Startup Sequence from the Start Options menu.
- 5. Locate the Primary Startup Sequence and write down the device currently selected as the First Startup Device, Second Startup Device, Third Startup Device, and Fourth Startup Device. You must restore these settings when you finish running the IBM Enhanced Diagnostics program.
- 6. Change your First Startup Device to the CD-ROM drive.
- 7. Press Esc until you return to the Configuration/Setup Utility program menu.
- 8. Before you exit from the program, select **Save Settings** from the Configuration/Setup Utility program menu and press Enter.
- 9. To exit from the Configuration/Setup Utility program, press Esc and follow the instructions on the screen.
- **Note:** Remember to restore your original startup sequence when you have finished using the *Product Recovery CDs*.

# Chapter 5. Installing other operating systems

If you install (or recover) Microsoft Windows NT Workstation 4.0, Microsoft Windows 95, or Microsoft Windows 98, you might need software or device drivers. Hardware-specific support software is available on the *Product Recovery CDs*. If you experience problems with device drivers installed from the *Product Recovery CDs*, you can obtain updated device drivers on the World Wide Web at http://www.ibm.com/pc/support/ or from the IBM Bulletin Board System.

Before installing any operating system, be sure to obtain the latest updates. Contact the operating system manufacturer or, if applicable, check the manufacturer's World Wide Web site to obtain the updates.

To install an operating system, follow the instructions in the documentation provided with the operating system and any updates. Then follow the instructions in Chapter 3, "Installing software" on page 11 to install the support software.

Additional information about operating systems might be available at http://www.ibm.com/pc/support/ on the World Wide Web.

**Note:** Not all software is available for all operating systems. See the *Software Selections CD* to find out which programs are available for your operating system.

# Appendix A. Running the Windows 95 setup program

Windows 95 is provided on a second product recovery CD (*Product Recovery CD 2*) with some models.

If the setup program has not already been run, it will appear when you start the computer after Windows 95 is installed.

The program will prompt you to make choices or type information as required. If you need more detailed information than that which is provided in the following notes, see your Windows 95 manual.

#### Notes:

- During the setup procedure, you must indicate that you accept the Windows 95 license agreement and, when prompted, type the Product ID number from your Certificate of Authenticity. The Certificate of Authenticity is attached to the front cover of your Windows 95 manual.
- 2. After the setup procedure is completed and the computer is restarted, the Windows 95 desktop appears with the Welcome to Windows 95 window open. From the Welcome to Windows 95 window, you can:
  - Preview a short Windows 95 tutorial
  - Find out what is new in this release of Windows 95
  - Obtain information about using your operating system
  - Register your Windows 95 software with Microsoft (if you have a modem installed)
- 3. At your earliest opportunity, create an *IBM Enhanced Diagnostic* diskette. This self-starting diskette can be used to isolate problems with your computer. For information about the IBM Enhanced Diagnostics program, see "IBM Enhanced Diagnostics" on page 16. For information about creating a diagnostic diskette, see "Creating an IBM Enhanced Diagnostics diskette" on page 16.

# Appendix B. Viewing the license agreement

The IBM International License Agreement for Non-Warranted Programs is viewable through Access IBM in your preinstalled software. Use of your computer signifies acceptance of this agreement. To view the license agreement, do the following:

- 1. If Access IBM is not already running, click the Windows **Start** button; then scroll to and click **Access IBM**.
- 2. In Access IBM, click View license and warranty.
- 3. Click View the license.

See Chapter 3, "Installing software" on page 11 for more information. If your preinstalled software is no longer installed in your computer, you can view the license agreement on the *Software Selections CD* by clicking **Read the license agreement** in the Software Selections program. For more information about the *Software Selections CD*, see Chapter 3, "Installing software" on page 11.

# Appendix C. Notices and trademarks

This appendix includes notices and trademark information.

### Notices

References in this publication to IBM products, programs, or services do not imply that IBM intends to make these available in all countries in which IBM operates. Any reference to an IBM product, program, or service is not intended to state or imply that only that IBM product, program, or service may be used. Subject to IBM's valid intellectual property or other legally protectable rights, any functionally equivalent product, program, or service may be used instead of the IBM product, program, or service. The evaluation and verification of operation in conjunction with other products, except those expressly designated by IBM, are the responsibility of the user.

IBM may have patents or pending patent applications covering subject matter in this document. The furnishing of this document does not give you any license to these patents. You can send license inquiries, in writing, to:

IBM Director of Licensing IBM Corporation 500 Columbus Avenue Thornwood, NY 10594 U.S.A.

Any references in this publication to non-IBM Web sites are provided for convenience only and do not in any manner serve as an endorsement of those Web sites. The materials at those Web sites are not part of the materials for this IBM product and use of those Web sites is at your own risk.

### Trademarks

The following terms are trademarks of IBM in the United States, other countries, or both.

HelpCenter IBM

Microsoft, Windows, and Windows NT are trademarks of Microsoft Corporation in the United States, other countries, or both. Lotus and SmartSuite are trademarks of Lotus Development Corporation in the United States, other countries, or both.

Other company, product, and service names may be trademarks or service marks of others.

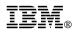

Part Number: 37L2185

Printed in U.S.A.

August 1999

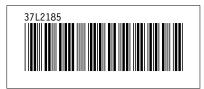